Go to Users and click + Add user.

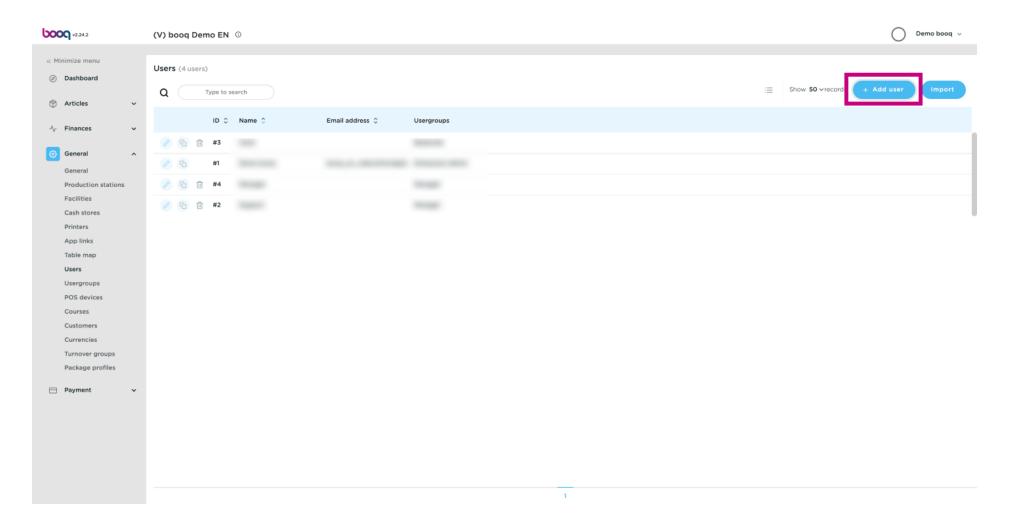

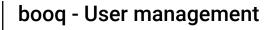

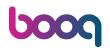

Click on the text field under Name to add the user's name.

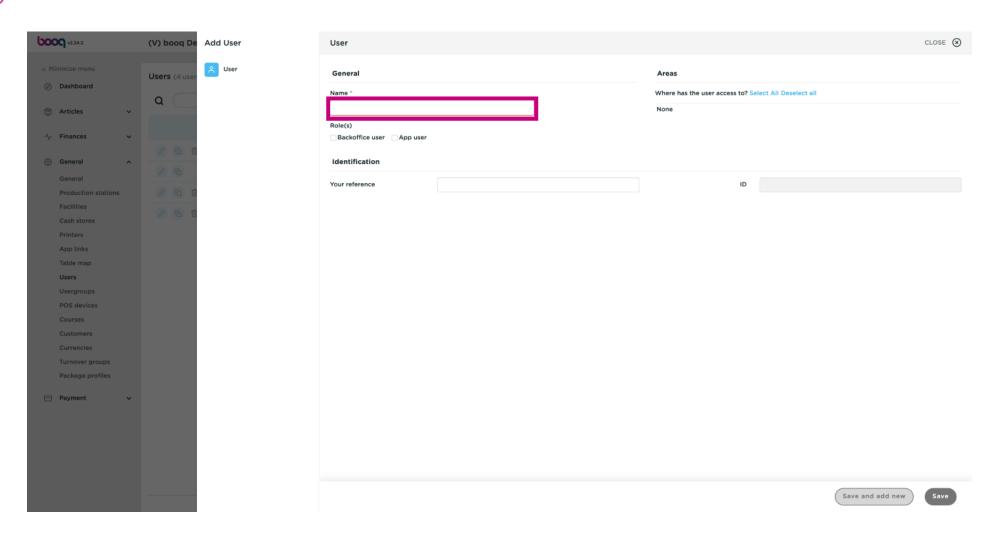

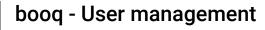

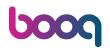

Click the Users Role(s) by choosing Backoffice user or App user or both.

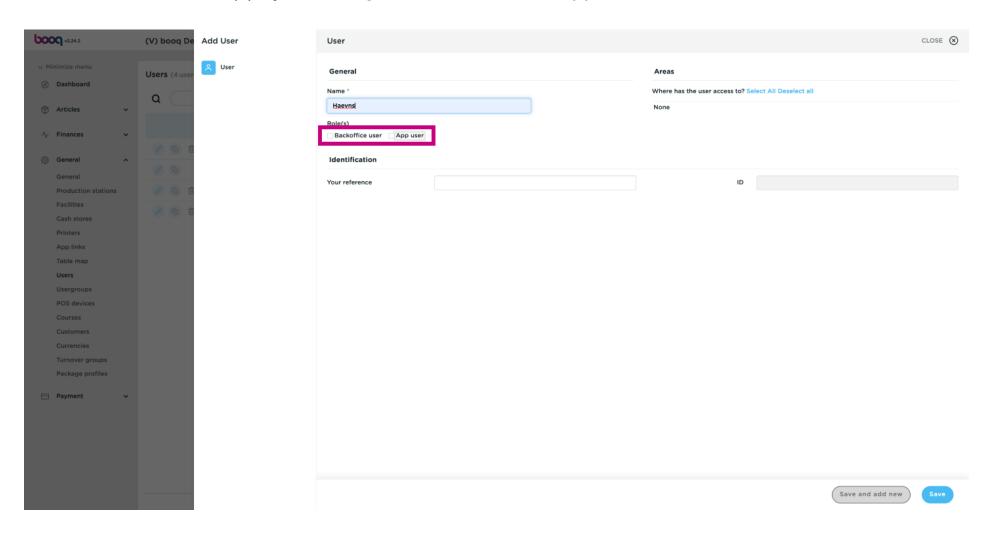

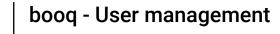

ροοσ

If your User is a Backoffice user, tick the box next Backoffice user.

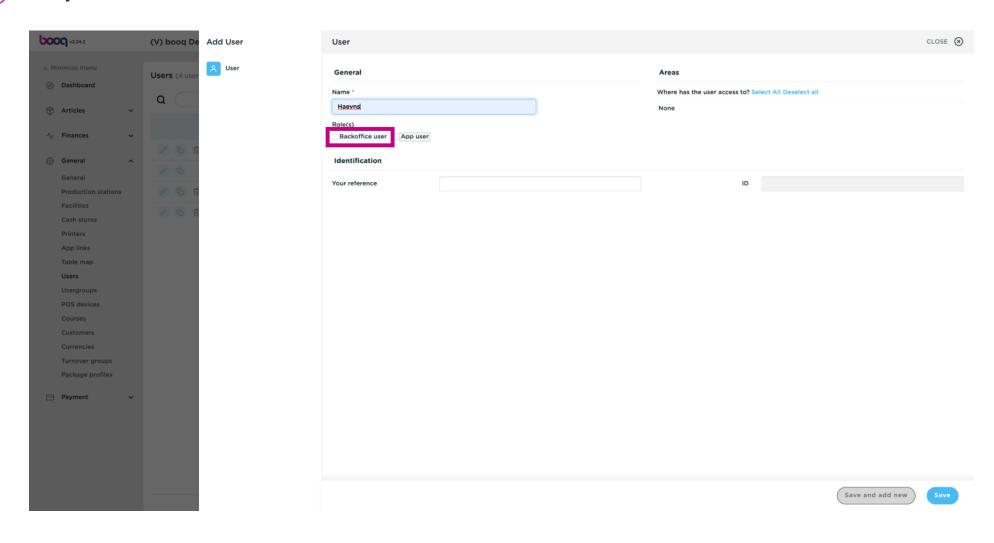

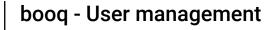

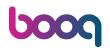

Click the text field below Email address to add the Backoffice user's email address.

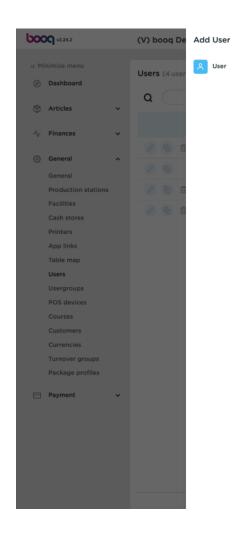

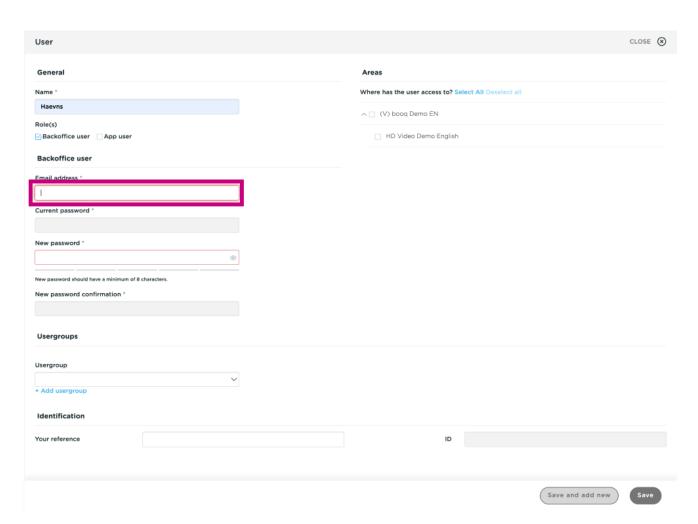

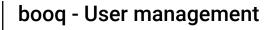

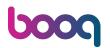

Click on the text field below New password\* add a new password.

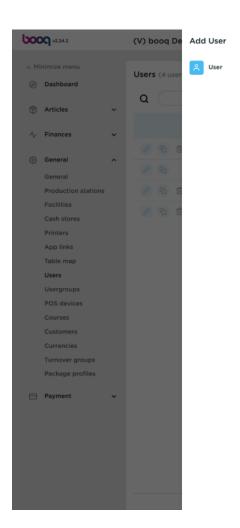

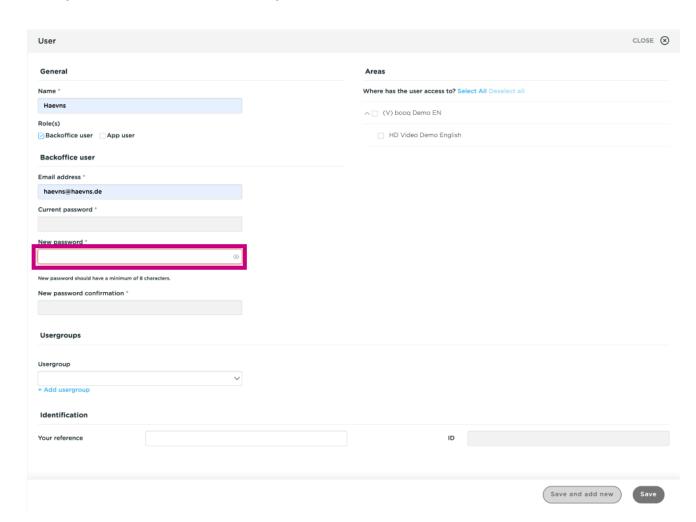

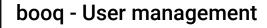

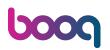

Click on the text field New password confirmation. Confirm your new password. Note: as long as your new password has not been confirmed, your User can't be saved.

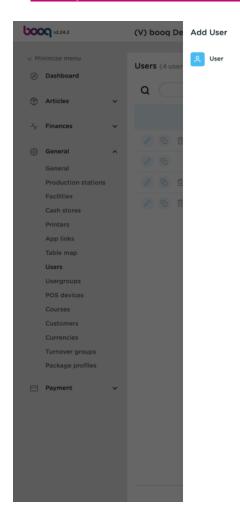

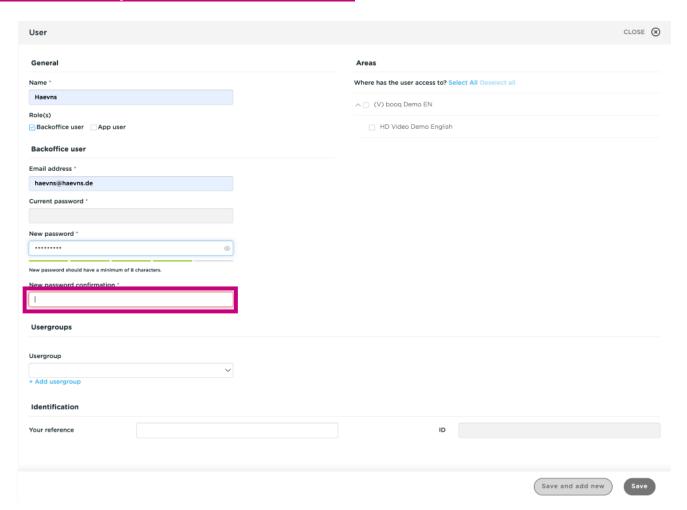

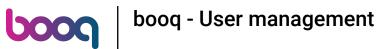

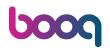

## Click on User group.

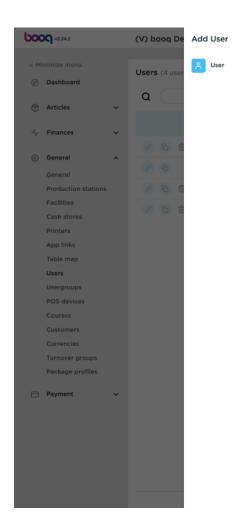

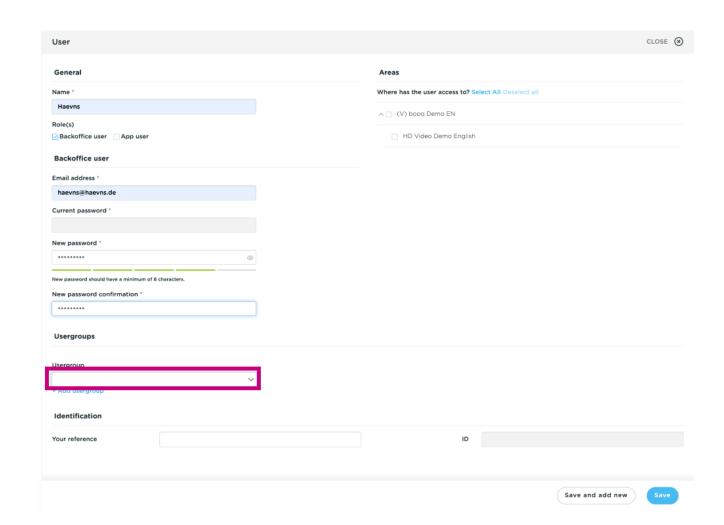

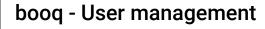

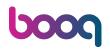

After clicking on Usergroup, select the Usergroup the User should be added to. Note: it is not necessary to add a Usergroup.

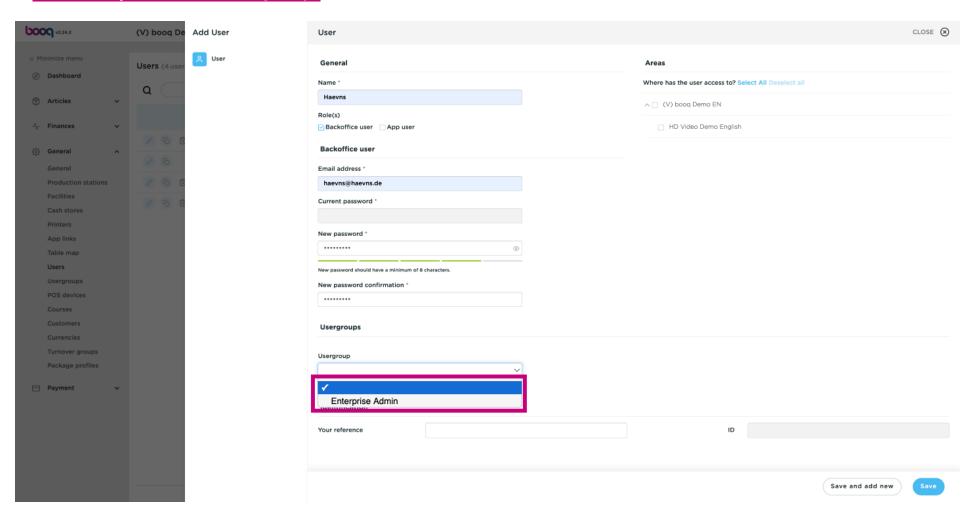

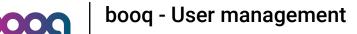

Click + Add usergroup to add your App user to another group.

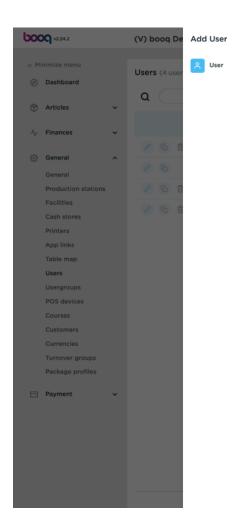

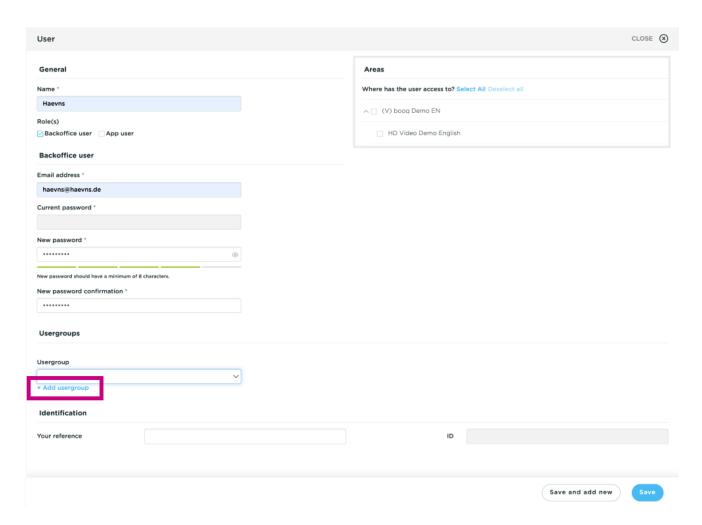

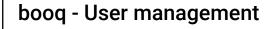

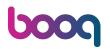

In the category Areas, you can select where the user has access by ticking the boxes next to the areas. Note: you can also select all or deselect all.

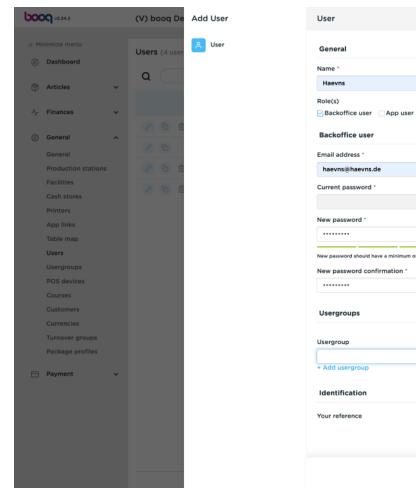

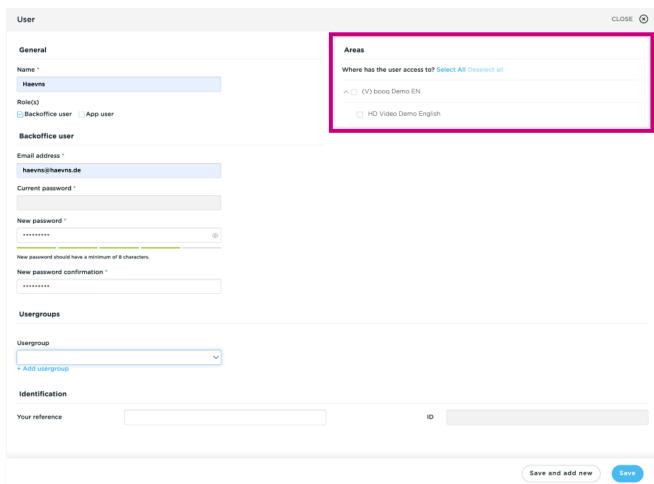

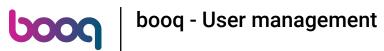

## Click Save.

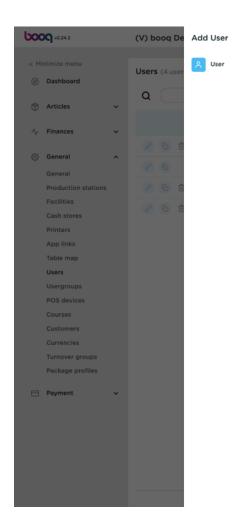

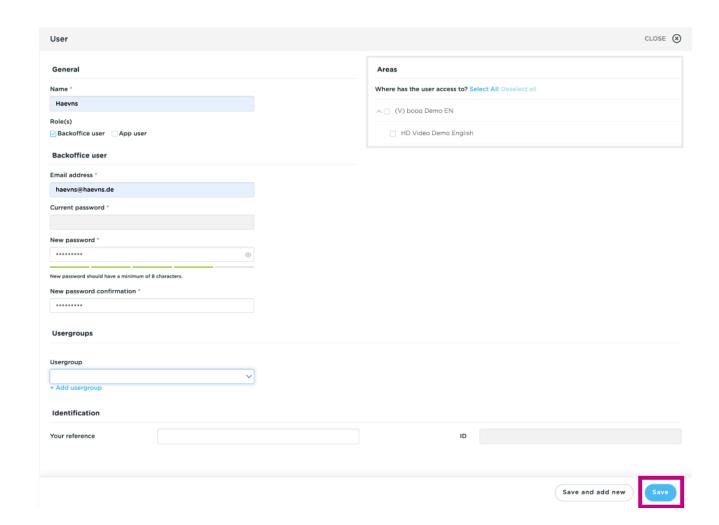

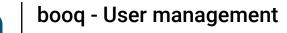

However if the User is an App User click on App user.

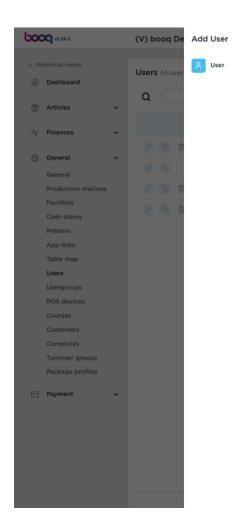

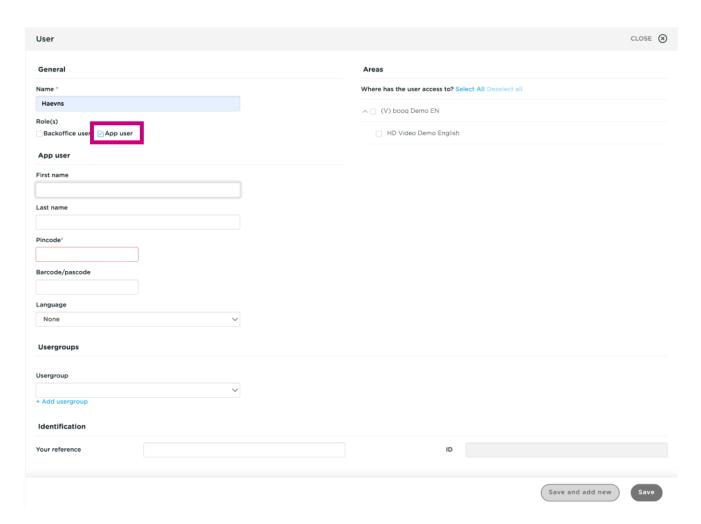

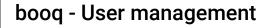

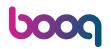

Click on the text field below First name and Last name to add the App users Name. Note: Adding the user's first and last name is optional.

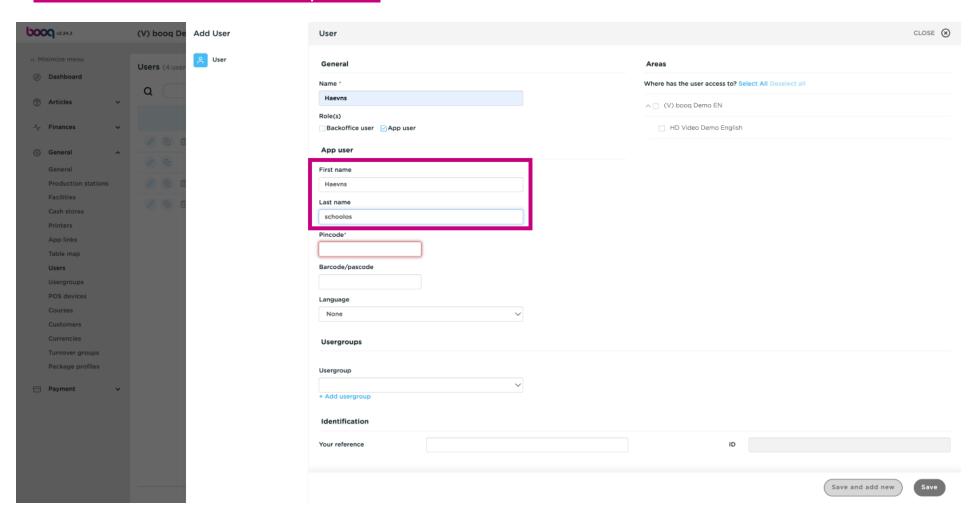

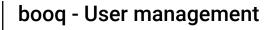

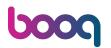

Click on Pincode\* and type in the Apps Pincode. Note: this is not optional.

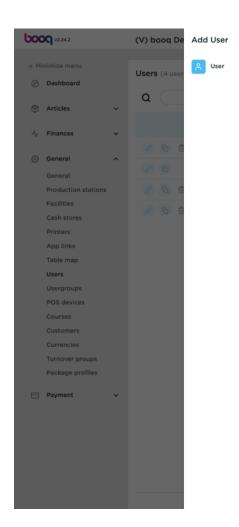

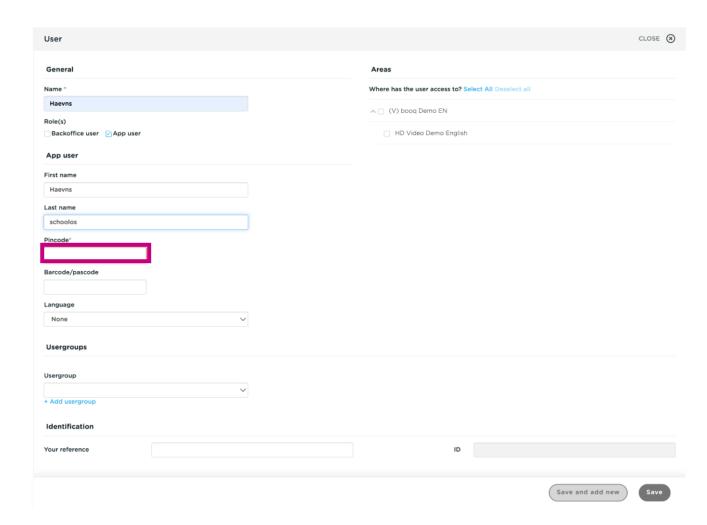

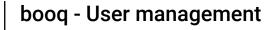

Click on the text field below Barcode/pascode and type in the the barcode or pascode. Note: this is optional.

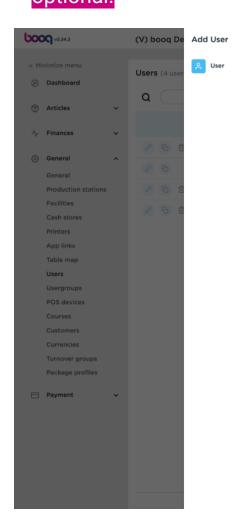

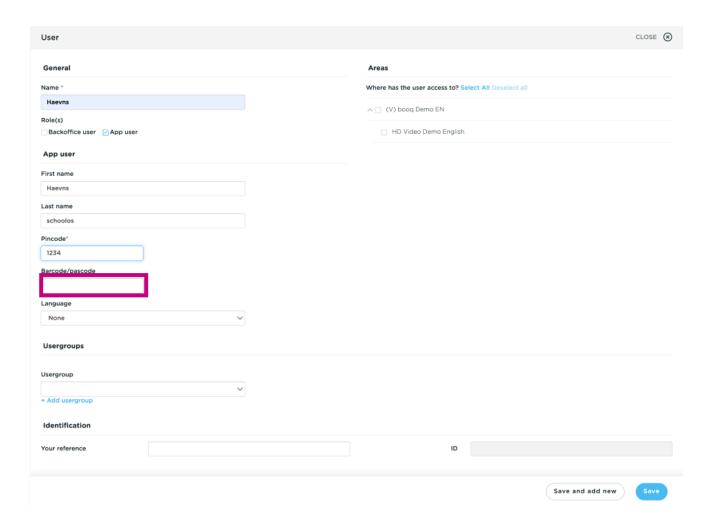

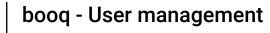

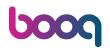

By clicking on None below Language you can add a Language.

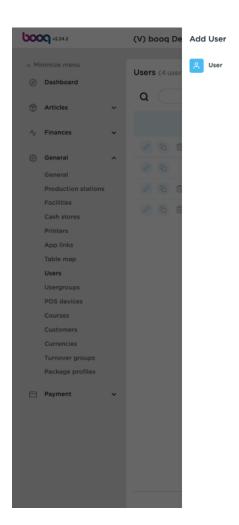

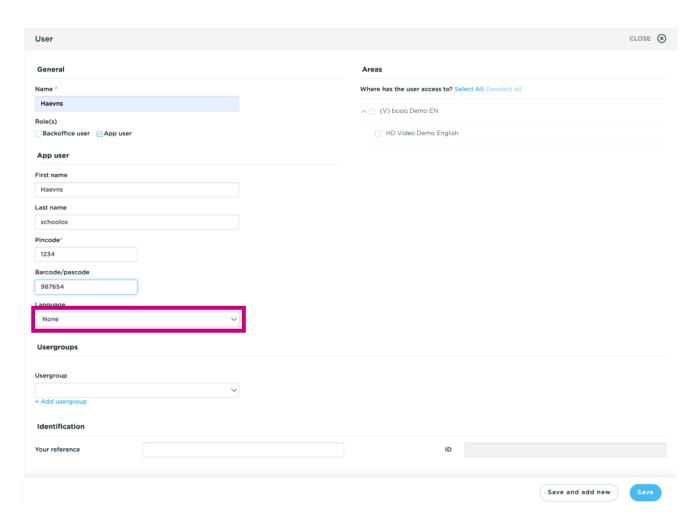

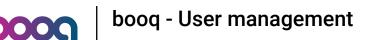

Select the preferred Language.

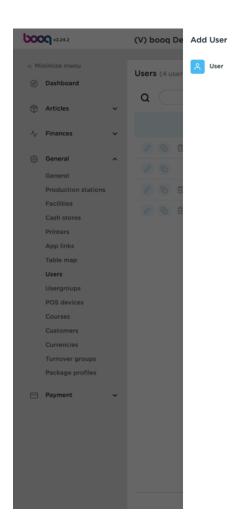

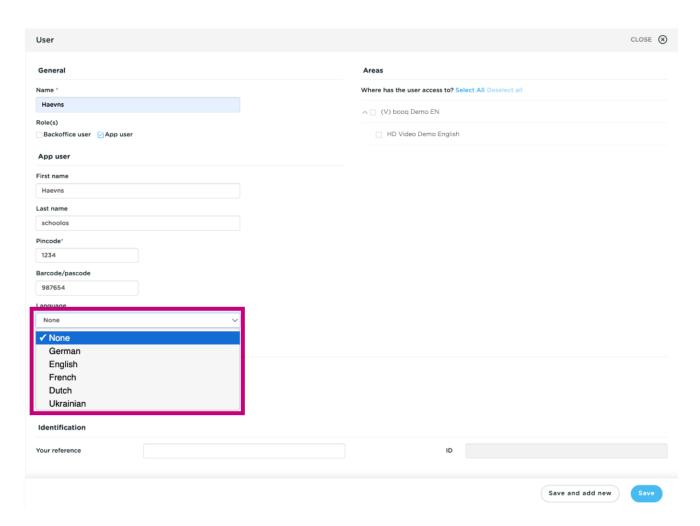

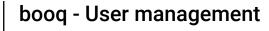

σ

You can add your App user to a Usergroup by clicking on the field below Usergroup.

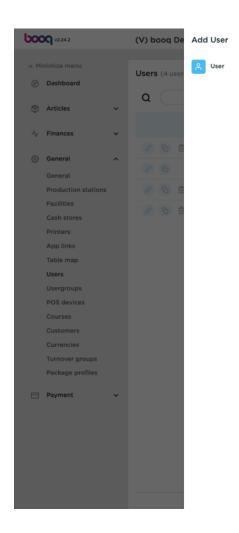

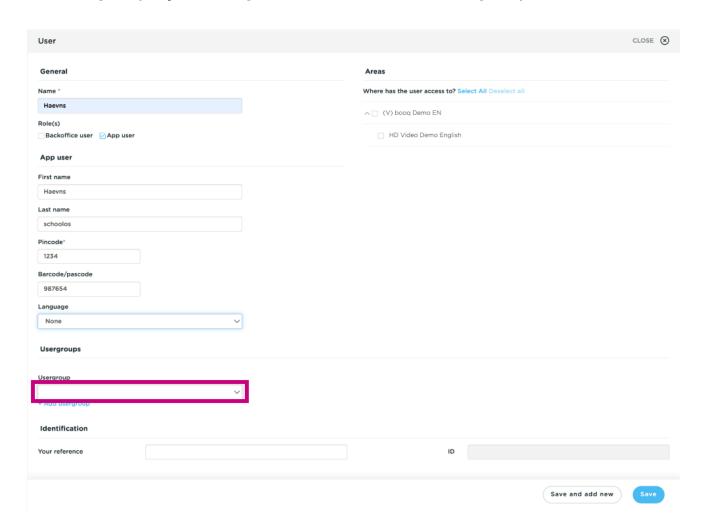

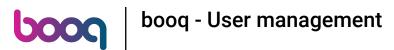

Select your Usergroup.

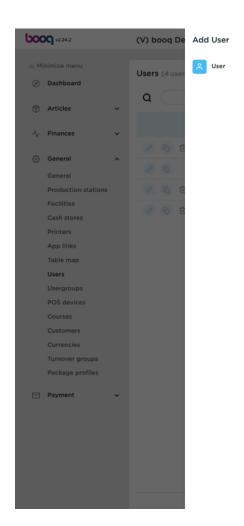

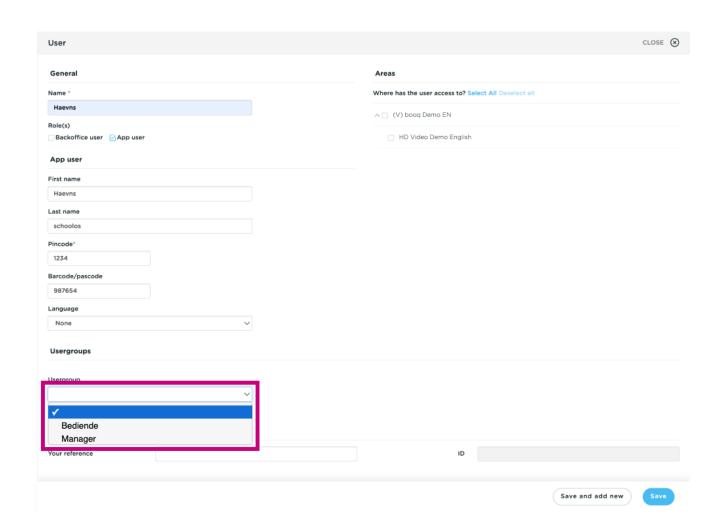

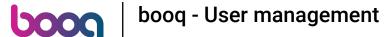

Click + Add usergroup to add the App uset to another group.

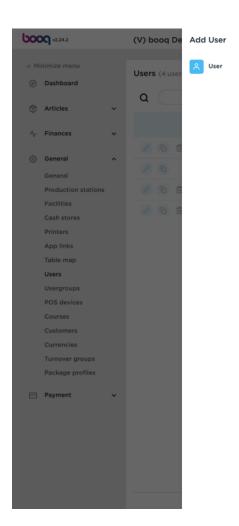

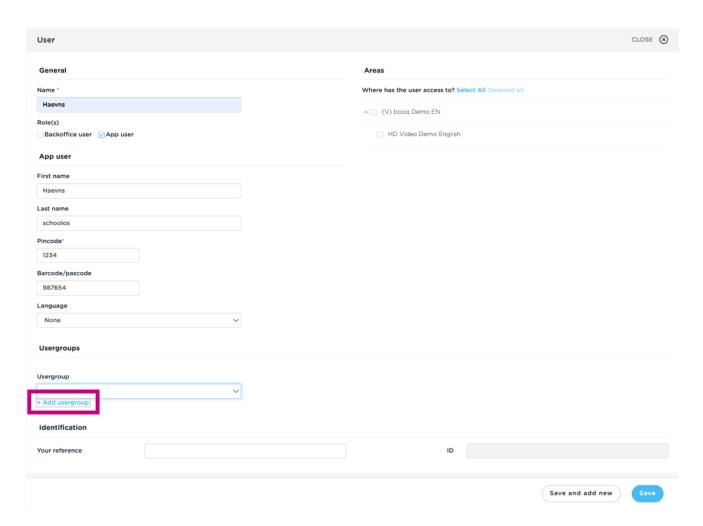

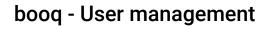

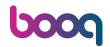

In the category Areas, you can select where the user has access by ticking the boxes next to the areas. Note: you can also select all or deselect all.

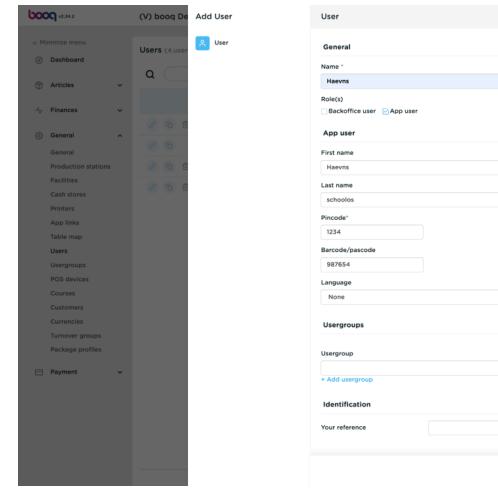

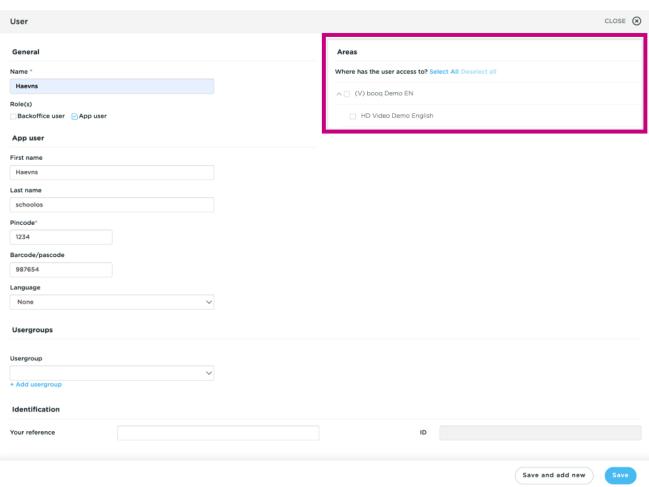

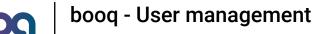

Click on Save to confirm the adding of the User.

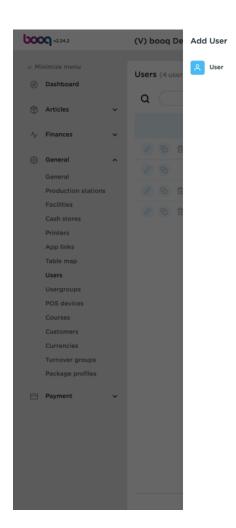

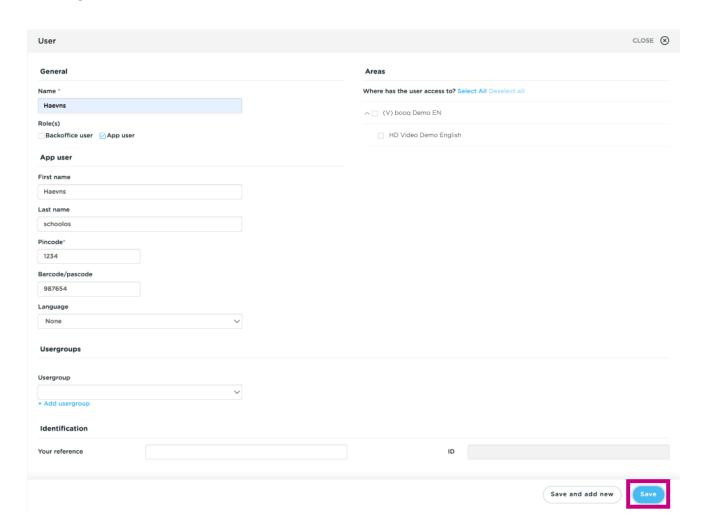

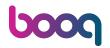

That's it. You're done.

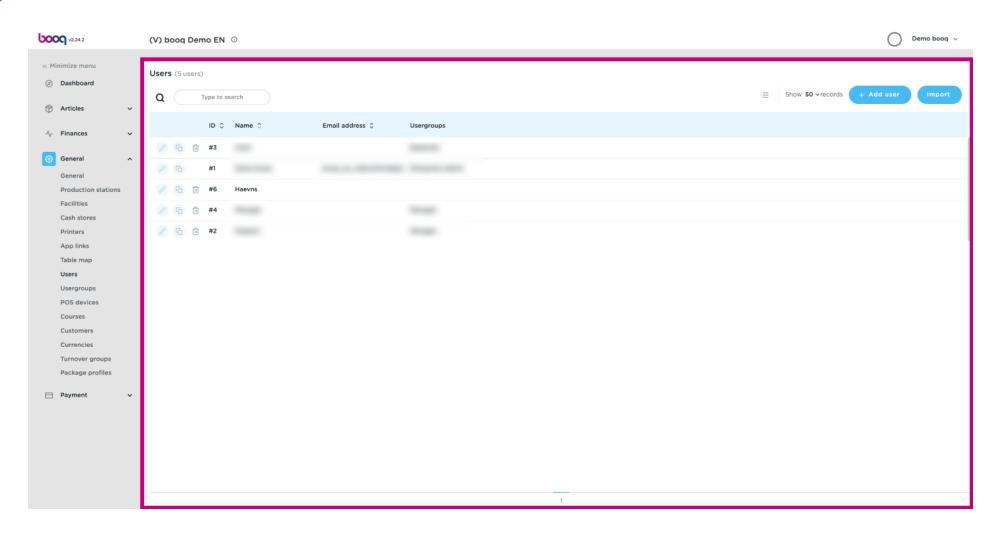

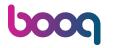

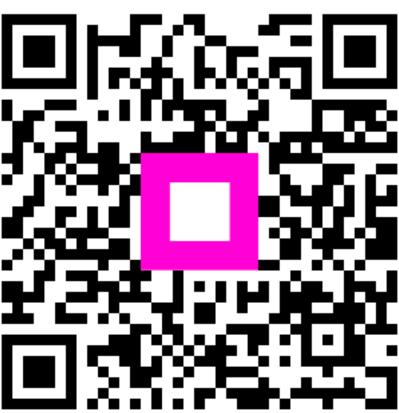

Scan to go to the interactive player